# **HP Business Process Monitor**

Software Version: 9.24 Windows and Linux operating systems

**Release Notes** 

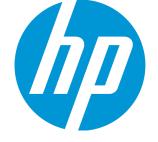

Document Release Date: November 2014 Software Release Date: November 2014

### Legal Notices

#### Warranty

The only warranties for HP products and services are set forth in the express warranty statements accompanying such products and services. Nothing herein should be construed as constituting an additional warranty. HP shall not be liable for technical or editorial errors or omissions contained herein. The information contained herein is subject to change without notice.

#### **Restricted Rights Legend**

Confidential computer software. Valid license from HP required for possession, use or copying. Consistent with FAR 12.211 and 12.212, Commercial Computer Software, Computer Software Documentation, and Technical Data for Commercial Items are licensed to the U.S. Government under vendor's standard commercial license.

#### **Copyright Notice**

© Copyright 2005 - 2014 Hewlett-Packard Development Company, L.P.

#### **Trademark Notices**

Adobe® and Acrobat® are trademarks of Adobe Systems Incorporated. AMD and the AMD Arrow symbol are trademarks of Advanced Micro Devices, Inc. Google™ and Google Maps™ are trademarks of Google Inc. Intel®, Itanium®, Pentium®, and Intel® Xeon® are trademarks of Intel Corporation in the U.S. and other countries. Java is a registered trademark of Oracle and/or its affiliates. Microsoft®, Windows®, Windows NT®, Windows® XP, and Windows Vista® are U.S. registered trademarks of Microsoft Corporation. Oracle is a registered trademark of Oracle Corporation and/or its affiliates. UNIX® is a registered trademark of The Open Group.

#### Acknowledgements

This product includes software developed by the Apache Software Foundation (http://www.apache.org). This product includes software developed by the JDOM Project (http://www.jdom.org). This product includes software developed by the MX4J project (http://mx4j.sourceforge.net). For information about third-party or open source license agreements, see the Open\_Source\_and\_Third\_Party\_Agreements directory on the product installation media.

### **Documentation Updates**

The title page of this document contains the following identifying information:

- Software Version number, which indicates the software version.
- Document Release Date, which changes each time the document is updated.
- Software Release Date, which indicates the release date of this version of the software.

To check for recent updates or to verify that you are using the most recent edition of a document, go to: https://softwaresupport.hp.com/group/softwaresupport/searchresult?keyword=.

This site requires an HP Passport account. If you do not have one, click the Create an account button on the HP Passport Sign in page.

### Support

Visit the HP Software Support web site at: https://softwaresupport.hp.com

This web site provides contact information and details about the products, services, and support that HP Software offers.

HP Software Support provides customer self-solve capabilities. It provides a fast and efficient way to access interactive technical support tools needed to manage your business. As a valued support customer, you can benefit by using the support web site to:

- · Search for knowledge documents of interest
- · Submit and track support cases and enhancement requests
- Download software patches

- Manage support contractsLook up HP support contacts
- Review information about available services
- · Enter into discussions with other software customers
- Research and register for software training

Most of the support areas require that you register as an HP Passport user and sign in. Many also require a support contract. To register for an HP Passport ID, go to https://softwaresupport.hp.com and click Register.

To find more information about access levels, go to: https://softwaresupport.hp.com/web/softwaresupport/access-levels

### HP Software Solutions & Integrations and Best Practices

Visit HP Software Solutions Now at https://h20230.www2.hp.com/sc/solutions/index.jsp to explore how the products in the HP Software catalog work together, exchange information, and solve business needs.

Visit the Cross Portfolio Best Practices Library at https://hpln.hp.com/group/best-practices-hpsw to access a wide variety of best practice documents and materials.

# Contents

| Business Process Monitor 9.24 (IP1) Files | 5  |
|-------------------------------------------|----|
| Installation Requirements                 | 6  |
| Notes and Limitations                     | 8  |
| Non-English Language Limitations          | 8  |
| Citrix Script Failing                     | 10 |
| Other Notes and Limitations               | 10 |
| Documentation                             | 11 |
| Fixed Issues                              | 12 |
| Send Documentation Feedback               | 13 |

# Business Process Monitor 9.24 (IP1) Files

Business Process Monitor 9.24 (IP1) includes the following files:

#### Windows

BPM\_V9.24.1\_ win.zip - this zip file includes the following:

- BPM\_v9.24.1\_win.exe
- BusinessProcess Monitor\_ReleaseNotes.pdf
- BusinessProcessMonitorAdmin.pdf
- ScriptRepositoryFilters.zip.

#### Linux

BPM\_V9.24.1\_linux.tar - this zip file includes the following:

- BPM\_v9.24.1 \_setup.bin
- BPM\_setup.sh
- BusinessProcess Monitor\_ReleaseNotes.pdf
- BusinessProcessMonitorAdmin.pdf
- ScriptRepositoryFilters.zip.

# Installation Requirements

You can find requirements and steps to install Business Process Monitor in the Business Process Monitor Deployment Guide on the product installation media or in the download package.

After installation, the Business Process Monitor Administration Guide is available at this location:

- Online version In the BPM Web Console's help menu.
- PDF version On the BPM machine, select Start menu > All programs > HP Business Process Monitor > Documentation.

**Note:** After Installing BPM, which includes Load Generator 12.01, install Load Generator Patch 2 (LRLG\_00084.exe), available from the HP Software Support Site. This patch has important fixes for the Ajax TruClient Firefox protocol.

#### Prerequisites

Before installing Business Process Monitor 9.24, you must remove any previous installations of Business Process Monitor or Virtual User Generator (VuGen).

This version of BPM can only coexist with VuGen 12.01.

#### Business Process Monitor Installation

For Business Process Monitor installation instructions, refer to the Business Process Monitor Deployment guide (BusinessProcessMonitorDeployment.pdf).

#### BSM/BAC Manual Update Procedure

Update the HP Business Availability Center 8.x or HP Business Service Management 9.x systems with which Business Process Monitor 9.24 communicates, as follows:

- Extract the ScriptRepositoryFilters.zip file into a temporary folder (use the Extract Here command).
- Copy the content of the temporary folder to the HPBAC\dat\protocols folder on the BAC 8.x machine, or to the <HPBSM root directory>\dat\protocols folder on the BSM 9.1 or 9.2 Gateway Server. Do not copy the ScriptRepositoryFilters directory itself.
- If prompted, overwrite any existing files.
- You do not need to restart the BAC/BSM system.

### Advanced Encryption

Business Process Monitor 9.24 includes advanced encryption binary files. For instructions on working with advanced encryption, refer to the "Password Encryption" chapter in the Business Process Monitor Administration guide.

# **Notes and Limitations**

Problems and limitations are identified with a Change Request number (QCCR*xxxxxxx*). Use this number when looking for more information about the problem on the HP Software Support web site, or when communicating with your HP Support representative.

### Non-English Language Limitations

Virtual User Generator (VuGen) 12.01 has the following known limitations when working with non-English character sets such as Cyrillic or Japanese:

• Script Names with Non-English Characters - In VuGen 12.01 you cannot include non-English characters in script names or re-save scripts that were created with earlier versions of VuGen that include non-English characters in the name. BPM can still run scripts with non-English characters in the script name that were created with VuGen 11.51.

For a solution to this problem, see "Workarounds" below.

• Script Parameters - BPM cannot run scripts that have non-English parameters.

For a solution to this problem, see "Workarounds" below.

- **Transaction Name** BPM cannot run scripts that have a transaction name that includes Japanese characters. BPM can run scripts with Russian or German characters in the transaction name.
- Files Scripts cannot contain files with non-English characters.

For a complete list of limitations, see the VuGen Help file in the section **VuGen Help > Advanced Topics > Non-English Language Support > Foreign Languages - Troubleshooting and Limitations**.

The following Japanese characters are not supported: 表 蚕 十 能 暴 欺 曾 禄 噂 彌

These characters cannot be used in a BSM application name, BTF name, script name, or transaction name. (QCCR1I95170).

Please contact support for resolution to this issue.

BPM installation fails if the temporary folder name includes non-English characters. (QCCR1I66537)

### Workarounds

#### Script Names with Non-English Characters

If there are script names with non-English characters, if you have VuGen 11.51 or earlier installed, open the script in VuGen and save the script with a new name using only English Characters.

If you do not have an earlier version of VuGen, you can create a new script name with English characters and transfer the old transactions to the new script.

- 1. In BSM, select Admin > End User Management > Monitoring and select a business transaction flow in the Tree that appears in the left pane.
- 2. In the Scripts area, add a new script that contains the same transaction names as the old script.
- 3. Delete the old script that had non-English characters in the name.

#### **Script Parameters**

If you have script parameters that include non-English names, use the following procedures to create new parameters:

- 1. In BSM, create a backup file of relevant parameters (if required):
  - a. Select Admin > End User Management > Monitoring > Search and Replace.
  - b. Select Entity type Script Monitor Parameter.
  - c. Click Search.
  - d. Select the relevant parameters.
  - e. Click Export to Excel to create a backup file in Excel format.
- 2. In VuGen 12.01, rename the script parameters using English characters.
  - a. Open the script in Vugen 12.01
  - b. Open the Parameter List wizard.
  - c. Delete the old parameters, and create new parameters with English names.
  - d. Replace the parameters in the script with the new parameters.
- 3. If there are script names with non-English characters, update the script names:
  - a. Update the script names. For details, see "Script Names with Non-English Characters" on the previous page.
  - b. Continue with step 5 below.
- 4. If script names have English characters, upload the revised script:
  - a. Select Admin > End User Management > Script Repository.
  - b. Select the old script and check it out.
  - c. Upload the new script that you created in step 2 above.

- 5. Update parameters (if required):
  - a. Select Admin > End User Management > Monitoring > Search and Replace.
  - b. And update the new parameters values.

### **Citrix Script Failing**

If Citrix scripts consistently fail, the version of Citrix on the client may not be compatible with the version of Citrix on the server (including required patches).

To test if this is the problem, manually run the script using the Command Prompt. If you have incompatible versions of Citrix, you will receive an error message similar to the following:

| Citrix Reg | istry Patch Installation                                                                                                    | × |
|------------|----------------------------------------------------------------------------------------------------|---|
| 1          | LoadRunner needs to install a Citrix registry patch to replay on<br>this version of the Citrix client.<br>Click OK to install the patch and continue replaying or Cancel to<br>stop replaying. |   |
|            | (OK] Cancel                                                                                                    |   |

### Other Notes and Limitations

The directory name into which you save, and from which you run, the BPM setup program cannot contain spaces or special characters.

Diagnostics coloring for the Ajax TruClient for Internet Explorer protocol are not supported.

When exporting an Ajax TruClient script to a zip file, select the **only runtime files** option.

BPM 9.24 does not work with Unified Functional Testing (UFT) 12.01 on Microsoft Windows Server 2012 R2.

You need to install the **MDRV exit code fix** patch for UFT 12.01. This patch is available from the HP Software Support Site (https://softwaresupport.hp.com/group/softwaresupport/).

BPM cannot run multiple QuickTest Professional (QTP) or Unified Functional Testing (UFT) scripts simultaneously. We recommend that you add all UFT/QTP scripts to the same application running in classic mode.

The client machine must have Java 7 or later installed in order to open the BPM Admin interface.

If you have VuGen standalone and BPM installed together on a single machine, and you remove BPM, you must run a Repair installation on VuGen.

Accessing the BPM Admin console from a client machine with Java version 7u45 may result in a "java.lang.reflect.InvocationTargetException" error. (QCCR1I92538)

Workaround: Use one of the following options:

- In the Advanced tab of the Java control panel, deselect the "Enable the next-generation Java plugin" check box. Note, this solves the issue for Internet Explorer only.
- Use a different update version of Java 7.

If you encounter a problem replaying an Ajax TruClient Internet Explorer script in BPM, but the script replays successfully in VuGen, replay the script while running BPM as a process.

To run BPM as a process, open a command prompt and run the following commands:

- > CD <BPM installation directory>/BPM/ServletContainer/bin
- > catalina.bat run

### Documentation

If you experience a JavaScript error when opening the Business Process Monitor online Help system, disable the "Show Exception Dialog Box" in the Java Console and open the help again.

When viewing the HP Business Process Monitor online Help system in Internet Explorer 8 or later, numbered or alphabetical lists may appear corrupted.

Workaround: View the HP Business Process Monitor online Help system in Compatibility View.

# **Fixed Issues**

For a complete list of the problems and limitations fixed in this release that have been made visible to customers for tracking, and for enhancement requests that were addressed in this release:

- 1. Navigate to the Self-Solve Knowledge Search page, on the HP Software Support site (https://softwaresupport.hp.com/).
- 2. Select the relevant product, version, and operating system, (for example, Business Process Monitor, 9.24 and Windows), and click **Search**.
- 3. Click the name of the patch for which you want to see fixed issues (or that you want to download). A page containing information about the patch and a link to download the patch displays.
  - You can review a summary of the fixed issues in the **Summary** section of the page.
  - You can click any specific service request in the SR (service requests) section of the page to view detailed information about that SR. Alternatively, you can search for a specific CR using the search box at the top of the page.

# Send Documentation Feedback

If you have comments about this document, you can contact the documentation team by email. If an email client is configured on this system, click the link above and an email window opens with the following information in the subject line:

#### Feedback on Release Notes (Business Process Monitor 9.24)

Just add your feedback to the email and click send.

If no email client is available, copy the information above to a new message in a web mail client, and send your feedback to SW-Doc@hp.com.

We appreciate your feedback!